State Courts, Singapore

# **ICMS - Training Guide - File Documents**

Prepared by Ecquaria Technologies Pte Ltd

1.1.000

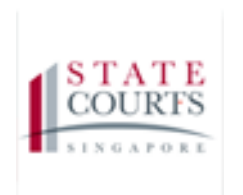

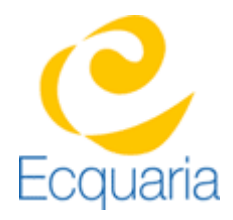

## <span id="page-1-0"></span>**About this document**

## <span id="page-1-1"></span>**Section 1-1 Contacts**

**Please contact the following should you have questions about this document**

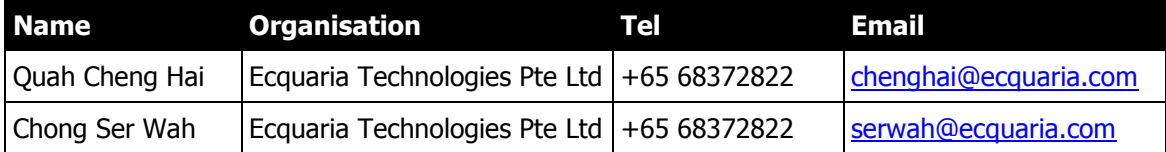

## <span id="page-1-2"></span>**Section 1-2 Copyright Information**

<span id="page-1-3"></span>© Copyright 2017, All rights reserved.

### **Section 1-3 General Information**

This is a managed document. For identification of amendments each page contains a version number, section identification and a page number within the section. Changes will only be issued as complete replacement sections along with a new release notice. All replaced sections shall be destroyed immediately and copies of any obsolete forms destroyed.

## <span id="page-2-0"></span>**Section 1-4 Table of Contents**

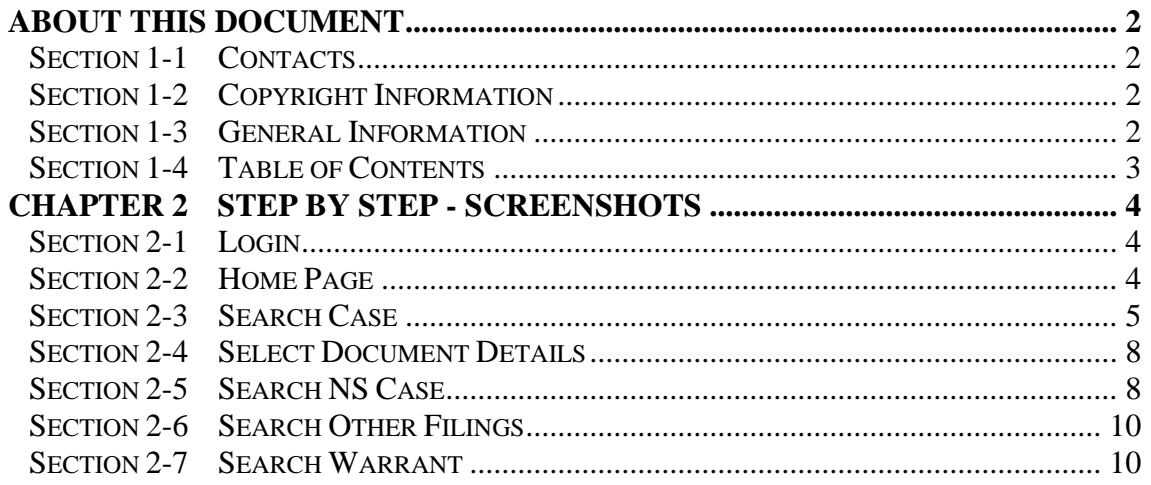

## <span id="page-3-0"></span>**Chapter 2 Step by Step - Screenshots**

#### <span id="page-3-1"></span>**Section 2-1 Login**

<span id="page-3-2"></span>Refer to TRG-Login for Counsel login

#### **Section 2-2 Home Page**

Once login is successful, you will be redirected to Counsel's homepage

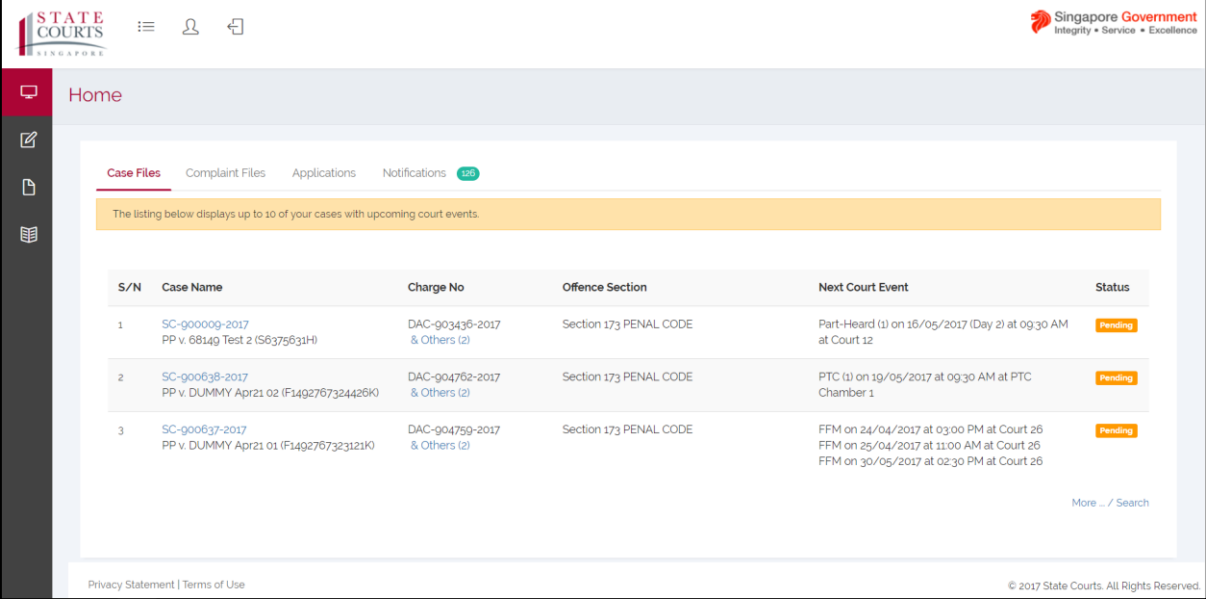

## <span id="page-4-0"></span>**Section 2-3 Search Case**

Step 1: At the left-hand side of the panel, mouse over to the second icon and click on "File Document"

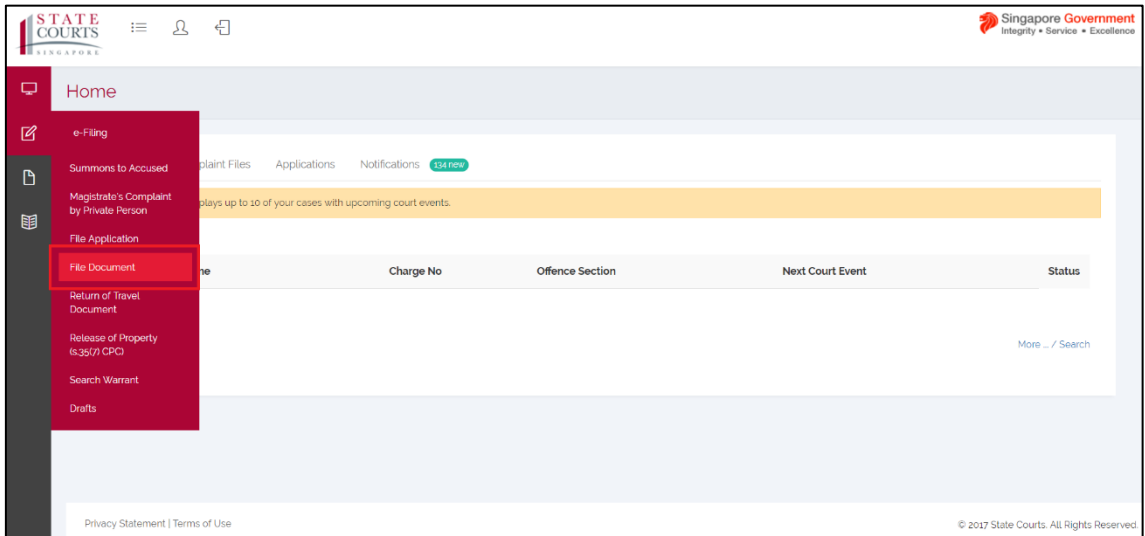

Step 2 - Search Case: Select on "Criminal Case" under Category. System displays the Search Type category with various search methods.

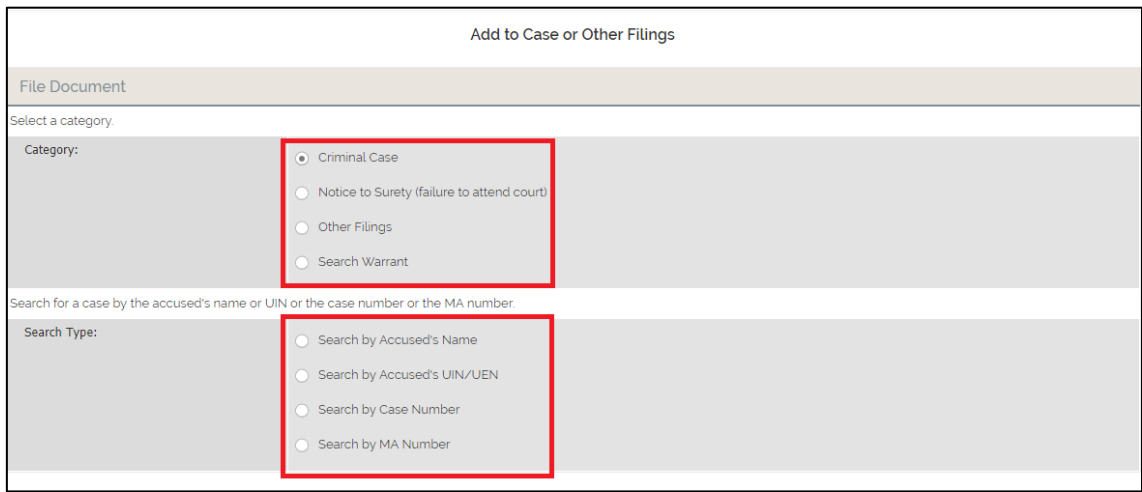

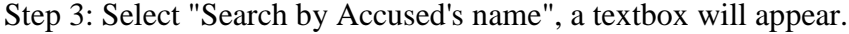

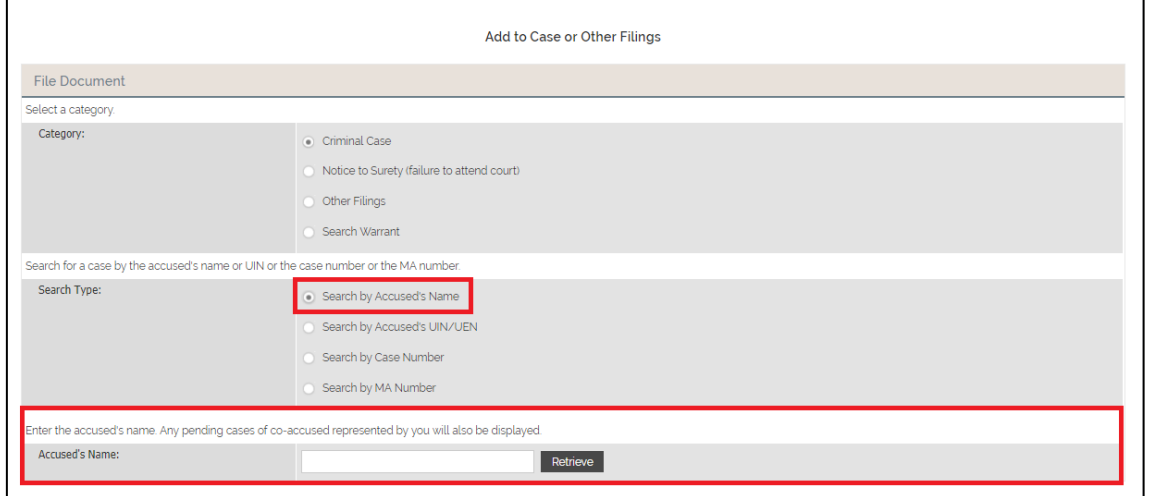

Step 3.1: Select "Search Accused's UIN/UEN", a textbox will appear.

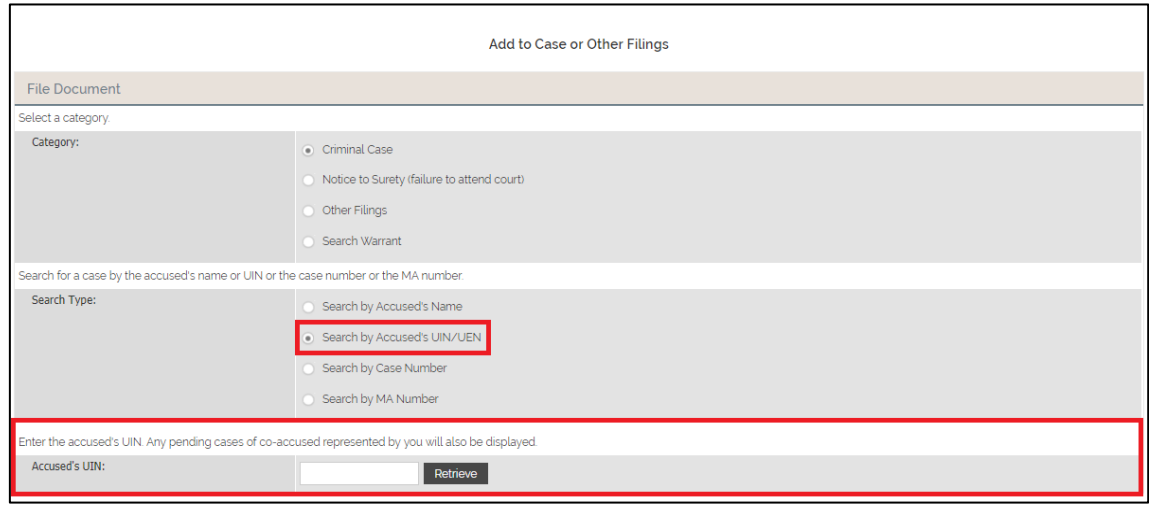

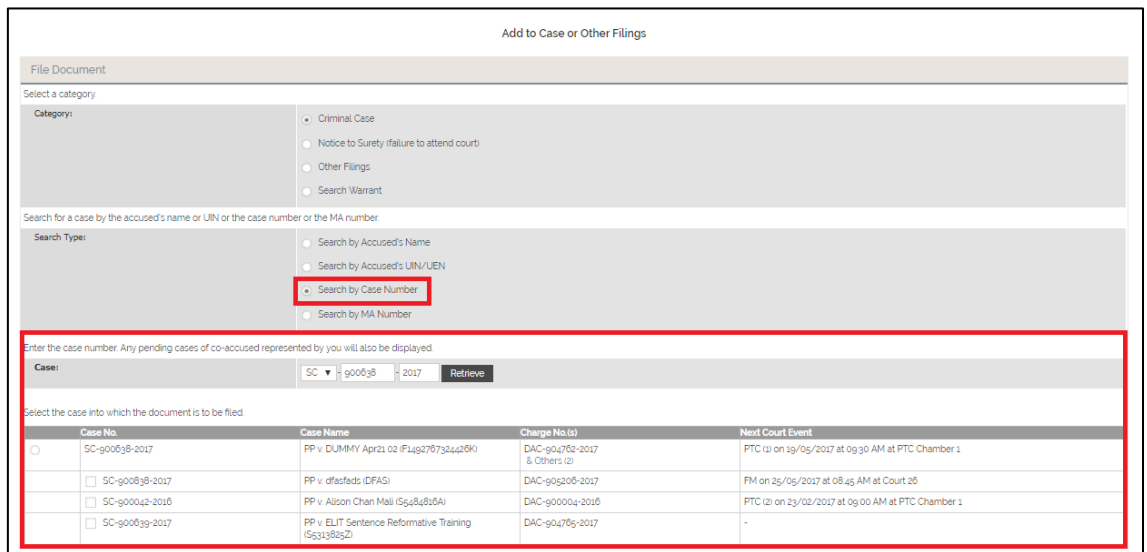

Step 3.3: Select "Search by MA Number", enter the MA Number and click "Retrieve" button.

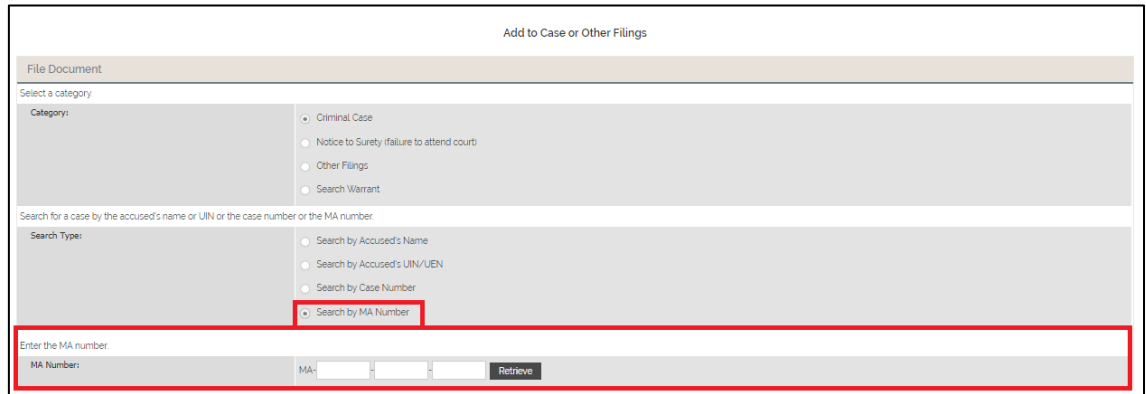

## <span id="page-7-0"></span>**Section 2-4 Select Document Details**

Step 1: Select the Case Number from the search results, the Document Details category will appear.

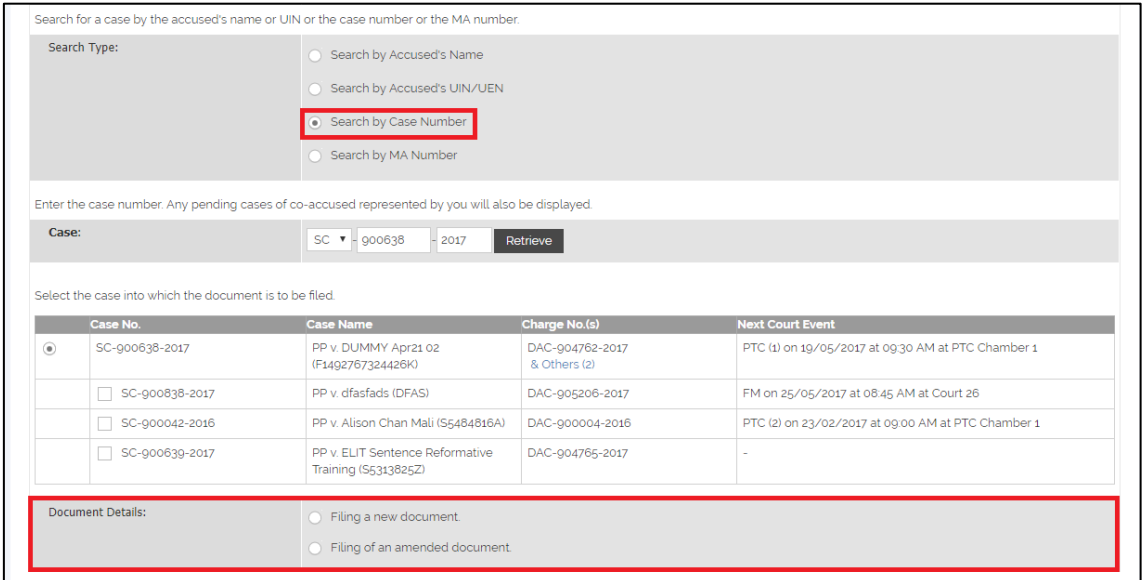

#### <span id="page-7-1"></span>**Section 2-5 Search NS Case**

Step 1: Select "Notice to Surety (failure to attend court)". System will display the Search Type.

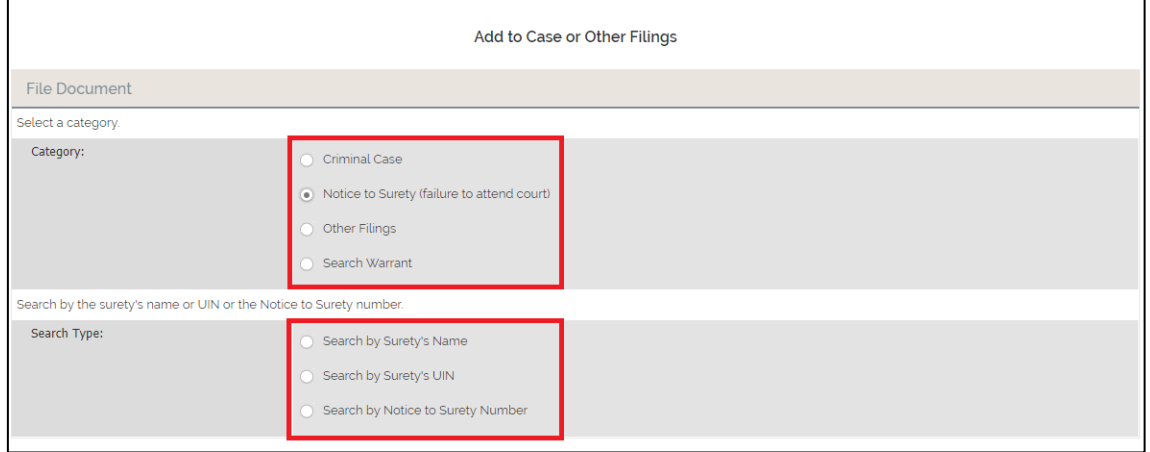

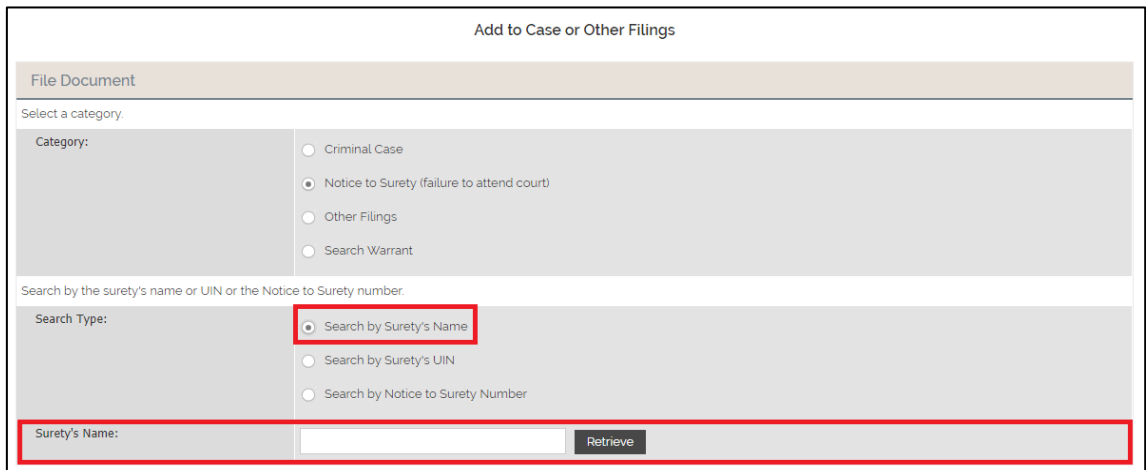

Step 2.1: Select "Search by Surety's UIN". System will display a textbox at Surety's UIN category.

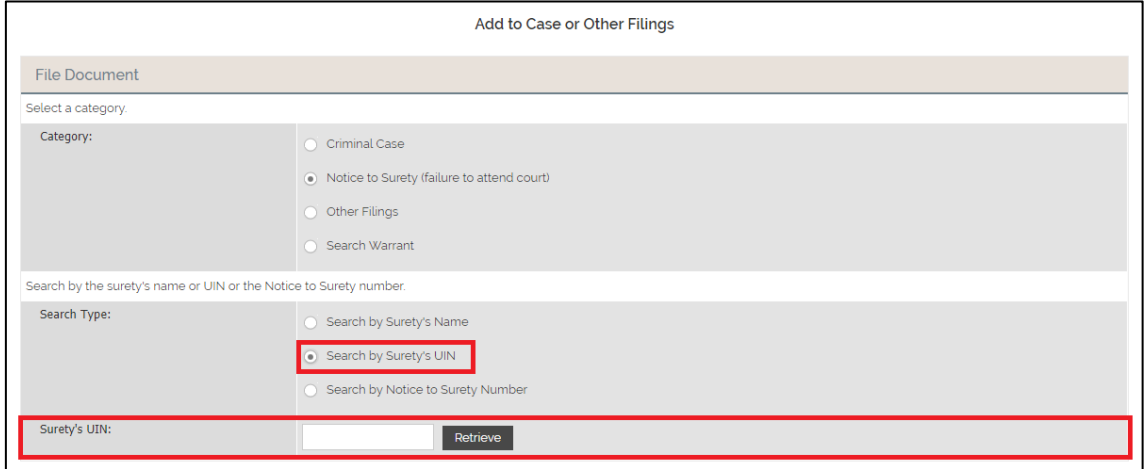

Step 2.2: Select "Search by Notice to Surety Number". System will display 2 textboxes at Case Category.

#### <span id="page-9-0"></span>**Section 2-6 Search Other Filings**

Step 1: Select "Other Filings". System will display the Type category.

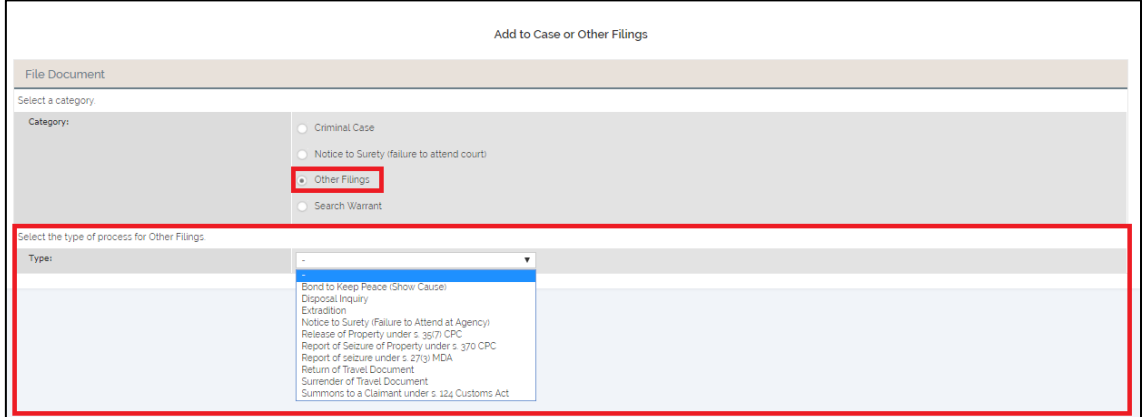

Step 2: Select type from dropdown.

Step3: Click "Retrieve" after entering the search details. System will display matching results to the search details entered.

#### <span id="page-9-1"></span>**Section 2-7 Search Warrant**

Step 1 - Select "Search Warrant" under Category. System will display 3 textboxes.

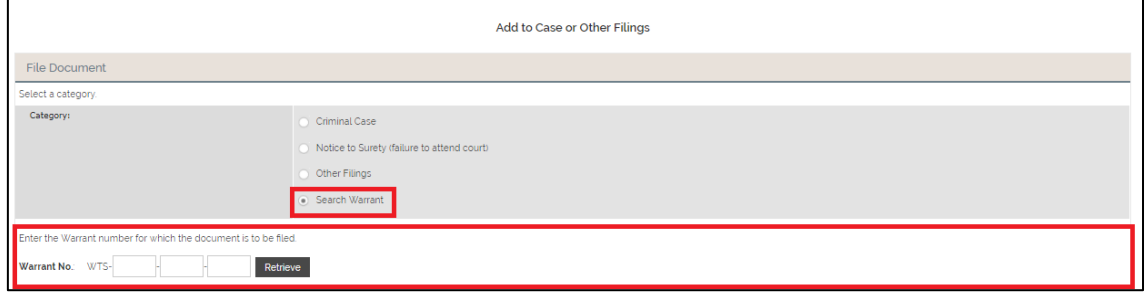